# Oracle® Financial Services Fraud Enterprise Edition (Real Time Fraud) Administration and Configuration Guide

Release 8.0.7.0.0

December 2018

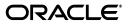

Administration and Configuration Guide, Release 8.0.7.0.0

E98368-01

Copyright © 2018, Oracle and/or its affiliates. All rights reserved.

Primary Author: Nethravathi G

Contributor: Anupama Srinivasa, Ruchi Tripathi, Swetha Yatham

This software and related documentation are provided under a license agreement containing restrictions on use and disclosure and are protected by intellectual property laws. Except as expressly permitted in your license agreement or allowed by law, you may not use, copy, reproduce, translate, broadcast, modify, license, transmit, distribute, exhibit, perform, publish, or display any part, in any form, or by any means. Reverse engineering, disassembly, or decompilation of this software, unless required by law for interoperability, is prohibited.

The information contained herein is subject to change without notice and is not warranted to be error-free. If you find any errors, please report them to us in writing.

If this is software or related documentation that is delivered to the U.S. Government or anyone licensing it on behalf of the U.S. Government, the following notice is applicable:

U.S. GOVERNMENT END USERS: Oracle programs, including any operating system, integrated software, any programs installed on the hardware, and/or documentation, delivered to U.S. Government end users are "commercial computer software" pursuant to the applicable Federal Acquisition Regulation and agency-specific supplemental regulations. As such, use, duplication, disclosure, modification, and adaptation of the programs, including any operating system, integrated software, any programs installed on the hardware, and/or documentation, shall be subject to license terms and license restrictions applicable to the programs. No other rights are granted to the U.S. Government.

This software or hardware is developed for general use in a variety of information management applications. It is not developed or intended for use in any inherently dangerous applications, including applications that may create a risk of personal injury. If you use this software or hardware in dangerous applications, then you shall be responsible to take all appropriate fail-safe, backup, redundancy, and other measures to ensure its safe use. Oracle Corporation and its affiliates disclaim any liability for any damages caused by use of this software or hardware in dangerous applications.

Oracle and Java are registered trademarks of Oracle and/or its affiliates. Other names may be trademarks of their respective owners.

Intel and Intel Xeon are trademarks or registered trademarks of Intel Corporation. All SPARC trademarks are used under license and are trademarks or registered trademarks of SPARC International, Inc. AMD, Opteron, the AMD logo, and the AMD Opteron logo are trademarks or registered trademarks of Advanced Micro Devices. UNIX is a registered trademark of The Open Group.

This software or hardware and documentation may provide access to or information on content, products, and services from third parties. Oracle Corporation and its affiliates are not responsible for and expressly disclaim all warranties of any kind with respect to third-party content, products, and services. Oracle Corporation and its affiliates will not be responsible for any loss, costs, or damages incurred due to your access to or use of third-party content, products, or services.

# Contents

## 1 Installing OFS Fraud Enterprise Edition

| Prerequisites                                                           | 1-1  |
|-------------------------------------------------------------------------|------|
| Post Installation Configuration                                         | 1-1  |
| Configuring install.properties File                                     | 1-1  |
| Configuring IPE for Real Time Fraud                                     | 1-2  |
| Creating RTFRAUD.ear/ RTFRAUD.war                                       | 1-2  |
| Deploying RTFRAUD.ear                                                   | 1-3  |
| Deploying RTFRAUD.ear in WebLogic                                       | 1-3  |
| Installing RTFRAUD.ear in WebLogic using WebLogic Administrator Console | 1-4  |
| Deploying RTFRAUD.ear in WebSphere                                      | 1-8  |
| Deploying RTFRAUD.war in Tomcat                                         | 1-15 |

# 2 Managing User Administration and Security Configuration

| About User Administration                             | . 2-1 |
|-------------------------------------------------------|-------|
| User Provisioning Process Flow                        | . 2-2 |
| Managing User Administration                          | . 2-3 |
| Managing Identity and Authorization                   | . 2-3 |
| Managing Identity and Authorization Process Flow      | . 2-3 |
| Creating and Authorizing a User                       | . 2-4 |
| Mapping a User with a User Group                      | . 2-4 |
| Adding Security Attributes                            | . 2-6 |
| About Security Attributes                             | . 2-6 |
| Types of Security Attributes                          | . 2-6 |
| Mapping Security Attributes to Organization and Users | . 2-7 |
| Removing Security Attributes                          |       |

# 3 Managing Administration for Real Time Fraud

| Operating RTFraud Service       | 3-1 |
|---------------------------------|-----|
| RTFraud Service Request         |     |
| RTFraud Service Response        | 3-7 |
| Manage RT Fraud Scenarios/Rules |     |
| Modify Fraud Rules              | 3-8 |

## 4 Managing Real Time Administration

| Accessing Real Time Administration   | 4-1 |
|--------------------------------------|-----|
| Configuring Real Time Administration | 4-3 |

## A Sample JSON

|  | 5- | 7 |
|--|----|---|
|--|----|---|

# List of Figures

| 1–1  | Creating RTFRAUD.ear/ RTFRAUD.war                                                     | 1-3  |
|------|---------------------------------------------------------------------------------------|------|
| 1–2  | Summary of Deployment                                                                 | 1-4  |
| 1–3  | Install Application Assistance Window                                                 | 1-5  |
| 1–4  | Install Application Assistance with choose Target Style                               | 1-5  |
| 1–5  | Install Application Assistance page with Optional Settings                            | 1-6  |
| 1–6  | Install Application Assistance page with Review your choices and click Finish section | 1-7  |
| 1–7  | Summary of Deployment page with RTFRAUD                                               | 1-8  |
| 1–8  | WebSphere Login Window                                                                | 1-9  |
| 1–9  | New Application                                                                       | 1-9  |
| 1–10 | Preparing for the application installation                                            | 1-10 |
| 1–11 | Installation Options                                                                  | 1-10 |
| 1–12 | Install New Application                                                               | 1-11 |
| 1–13 | Map Modules to Servers                                                                | 1-12 |
| 1–14 | Map Virtual hosts for Web modules page                                                | 1-12 |
| 1–15 | Summary page                                                                          | 1-13 |
| 1–16 |                                                                                       | 1-14 |
| 1–17 | Master File Configuration page                                                        | 1-14 |
| 1–18 | Enterprise Application page with Confirmation message                                 | 1-15 |
| 2–1  | User Provisioning Process Flow                                                        | 2-2  |
| 2–2  | Managing Identity and Authorization Process Flow                                      | 2-3  |
| 2–3  | Security Attribute Administration                                                     | 2-8  |
| 2–4  | Security Attribute Administration                                                     | 2-9  |
| 4–1  | OFSAA Login Page                                                                      | 4-2  |
| 4–2  | Fraud Enterprise Edition Applications Page                                            | 4-2  |
| 4–3  | Fraud Enterprise Edition Home Page                                                    | 4-3  |

# List of Tables

| 0–1 | Conventions Used in this Guide  | 3-5  |
|-----|---------------------------------|------|
| 0–2 | Abbreviations and their meaning | 3-5  |
| 2–1 | User Provisioning Process Flow  | 2-2  |
| 2–2 | Administration Process Flow     | 2-4  |
| 2–3 | Fraud Roles and User Groups     | 2-5  |
| 2–4 | Security Attributes             | 2-10 |
| 3–1 | RTFraud Message Attributes      | 3-2  |
| 3–2 | RTFraud Request Attributes      | 3-2  |
| 3–3 | Fraud Risk Rules                | 3-8  |
| 4–1 | Create New Rule                 | 4-4  |
| 4–2 | Create New Condition            | 4-4  |

# **Document Control**

This section provides the revision details of the document.

| Version Number | Revision Date             | Changes Done                                                                                                    |
|----------------|---------------------------|----------------------------------------------------------------------------------------------------|
| 8.0.7.0.0      | Created:<br>December 2018 | Created first version of Fraud<br>Enterprise Edition (Real Time Fraud<br>Component) Administration and<br>Configuration Guide for 8.0.7.0.0<br>Release. |

This document provides functional information about the Real Time Fraud component in the OFS Fraud Enterprise Edition application and enables you to navigate through various sections of the application. The latest copy of this guide can be accessed from the Oracle Help Center (OHC) Documentation Library.

# About this Guide

This guide explains the concepts for the Real Time Fraud component in OFS Fraud Enterprise Edition. application and provides comprehensive instructions for configuration and system administration. This section focuses on the following topics:

- Summary
- Audience
- Related Documents
- Conventions Used in this Guide
- Abbreviations Used in this Guide

## Summary

Before you begin the installation, ensure that you have access to the Oracle Support Portal with valid login credentials to quickly notify us of any issues at any stage. You can obtain the login credentials by contacting Oracle Support. You can find the latest copy of this document on Oracle Help Center (OHC) Documentation Library.

### Audience

This guide is intended for System Administrators. Their roles and responsibilities, as they operate within OFS Real Time Fraud, include the following:

 System Administrator: Configures and maintains the system, user accounts and roles, monitors data management, archives data, loads data feeds, and performs post-processing tasks. In addition, the System Administrator also reloads cache.

## **Related Documents**

This section identifies additional documents related to OFS Real Time Fraud component. You can access the following documents from Oracle Help Center (OHC) Documentation Library:

• Oracle Financial Services Fraud Enterprise Edition (Real Time Fraud) User Guide

# **Conventions Used in this Guide**

The following table lists the conventions used in this guide and their associated meanings:

| Convention Meaning    |                                                                                                    |  |
|-----------------------|----------------------------------------------------------------------------------------------------|--|
| Boldface              | Boldface type indicates graphical user interface elements<br>associated with an action (menu names, field names, options,<br>button names), or terms defined in text or glossary. |  |
| Italic                | Italic type indicates book titles, emphasis, or placeholder variables for which you supply particular values.                                                                     |  |
| monospace             | Monospace type indicates the following:                                                                                                    |  |
|                       | <ul> <li>Directories and subdirectories</li> </ul>                                                                                                    |  |
|                       | File names and extensions                                                                                                    |  |
|                       | <ul> <li>Process names</li> </ul>                                                                                                    |  |
|                       | <ul> <li>Code sample, that includes keywords, variables, and<br/>user-defined program elements within text</li> </ul>                                                             |  |
| <variable></variable> | Substitute input value                                                                                                    |  |

Table 0–1 Conventions Used in this Guide

# Abbreviations Used in this Guide

The following table lists the abbreviations used in this guide:

Table 0–2 Abbreviations and their meaning

| Abbreviation | Meaning                           |
|--------------|-----------------------------------|
| OFS          | Oracle Financial Services         |
| BIC          | Bank Identifier Code              |
| IBAN         | International Bank Account Number |
| IPE          | Inline Processing Engine          |

1

# **Installing OFS Fraud Enterprise Edition**

# Prerequisites

The prerequisites you must have before installing Oracle Financial Services (OFS) Fraud Enterprise Edition are:

 Oracle Financial Services BD Application Pack should be installed. For information on BD application pack installation, see *Financial Services Behavior Detection (OFS BD) Application Pack Installation Guides*.

# **Post Installation Configuration**

On successful installation of the Oracle Financial Services BD Application Pack, you must perform the following configurations for OFS Fraud Enterprise Edition application:

- Configuring install.properties File
- Configuring IPE for Real Time Fraud

#### **Configuring install.properties File**

You must configure the install.properties file in order to configure the Real Time Fraud Component.

- Navigate to <FIC\_HOME>/realtime\_ processing/WebContent/conf/install.properties file.
- 2. Update the install.properties file as follows:

sql.config.datasource.jndi.name=jdbc/FICMASTER

sql.atomic.datasource.jndi.name=jdbc/<INFODOM\_NAME>

sql.metadom.datasource.jndi.name=jdbc/<INFODOM\_NAME>CNF

system.infodom=<INFODOM\_NAME>

system.domain=PFR

system.appid=OFS\_FRAUD\_EE

ipe.produce.hglights.results=true

### **Configuring IPE for Real Time Fraud**

You must install the RTFRAUD service to configure IPE for Real Time Fraud.

To install RTFRAUD service, follow these steps:

- 1. Creating RTFRAUD.ear/ RTFRAUD.war
- 2. Deploying RTFRAUD.ear

**Note:** For information on IPE configurations, such as JMS connection factory and JMS queue, see *OFS Inline Processing Engine Configuration Guide*.

#### Creating RTFRAUD.ear/ RTFRAUD.war

It is mandatory to have the RTFRAUD.ear in the same profile or domain where the <contextname>.ear file of the OFS BD Application is deployed. To create RTFRAUD.ear/RTFRAUD.war, follow these steps:

- 1. Navigate to <FIC\_HOME>/RealTimeFraudIPEProcessing.
- **2.** Execute the following command:

./ant.sh.

Note: Execute the following command, if the server is Tomcat:

./ant.sh. Tomcat

Figure 1–1 Creating RTFRAUD.ear/ RTFRAUD.war

```
/scratch/ofsaobie/AAAI_80/realtime_processing>ls
ant.sh application.xml build.xml ILP.ear ILP.war ipesampleapp WebContent
/scratch/ofsaobie/AAAI_80/realtime_processing>./ant.sh
executing "ant"
Buildfile: build.xml
createwar:
createwar:
BUILD_SUCCESSFUL
Total time: 0 seconds
/scratch/ofsaobie/AAAI_80/realtime_processing>[]
```

3. On successful execution, the RTFRAUD.ear and RTFRAUD.war files are generated under the <<FIC\_HOME>/RealTimeFraudIPEProcessing/ folder.

#### **Deploying RTFRAUD.ear**

- Deploying RTFRAUD.ear in WebLogic
- Deploying RTFRAUD.ear in WebSphere
- Deploying RTFRAUD.war in Tomcat

#### Deploying RTFRAUD.ear in WebLogic

This section defines how to deploy RTFRAUD.ear in WebLogic.

**Note:** It is mandatory to have RTFRAUD.ear in the same domain where <contextname>.ear of the OFS BD Application is deployed.

To deploy RTFRAUD.ear in WebLogic, follow these steps:

- **1.** Start the WebLogic server.
- 2. Create an RTFRAUD.ear folder in <WEBLOGIC\_INSTALL\_DIR>/user\_ projects/domains/<DOMAIN\_NAME>/applications.
- 3. Copy <FIC\_HOME>/RealTimeFraudIPEProcessing/RTFRAUD.ear to <WEBLOGIC\_ INSTALL\_DIR>/user\_projects/domains/<DOMAIN\_ NAME>/applications/RTFRAUD.ear/.
- **4.** Explode the RTFRAUD.ear file by executing the command:

jar -xvf RTFRAUD.ear

- 5. Delete the RTFRAUD.ear and RTFRAUD.war files.
- 6. Create an RTFRAUD.war folder in <WEBLOGIC\_INSTALL\_DIR>/user\_ projects/domains/<DOMAIN\_NAME>/applications/RTFRAUD.ear.
- 7. Copy <FIC\_HOME>/RealTimeFraudIPEProcessing/RTFRAUD.war to <WEBLOGIC\_ INSTALL\_DIR>/user\_projects/domains/<DOMAIN\_ NAME>/applications/RTFRAUD.ear/RTFRAUD.war.
- **8.** Explode the RTFRAUD.war file by executing the command:

jar -xvf RTFRAUD.war

9. In the <WEBLOGIC\_INSTALL\_DIR>/user\_projects/domains/<Domain Name>config path, update config.xml with the below entry under <security-configuration>:

```
<enforce-valid-basic-auth-credentials>false</enforce-valid-basic-auth-c
redentials>.
```

#### Installing RTFRAUD.ear in WebLogic using WebLogic Administrator Console

- Navigate to the path <WebLogic Installation directory>/user\_ projects/domains/<domain name>/bin in the machine in which WebLogic is installed.
- **2.** Start WebLogic by executing the following command:

./startWebLogic.sh -d64 file

**3.** Open the following URL in the browser window:

http://<ipaddress>:<admin server port>/console (use https protocol if SSL is enabled). The Sign in window of the WebLogic Server Administration Console is displayed.

**4.** Login with the Administrator **Username** and **Password**. The Summary of Deployment page is displayed.

#### Figure 1–2 Summary of Deployment

| Home Log Out Preferences Read Help     Accord Help     Accord Help     Ac | Welcome, weblogic Connected to: AAAI80                       |      |            |           |                                                            | ation Console 12c                                                                    |
|----------------------------------------------------------------------------------------------------|--------------------------------------------------------------|------|------------|-----------|------------------------------------------------------------|--------------------------------------------------------------------------------------|
| Messages         If changes have been activated. No restarts are necessary.         Selected Deployments were deleted.         Summary of Deployments         Control         Montoring         This page displays a list of Java EE applications and stand-alone application modules that have been installed to this domain. Installed applications and modules can be started, stopped, upda application name and using the controls on this page.         To install a new application or module for deployment to targets in this domain, click the Install button.         Customize this table         Deployments                                                                                                    |                                                              |      |            |           | ecord Help                                                 | Home Log Out Preferences                                                             |
| Al changes have been activated. No restarts are necessary.  Selected Deployments  Control Monitoring  This page displays a list of Java EE applications and stand-alone application modules that have been installed to this domain. Installed applications and modules can be started, stopped, upda application name and using the controls on this page.  To instal a new application or module for deployment to targets in this domain, click the Install button.  Customize this table  Deployments                                                                                                    |                                                              |      |            |           | Exception of the second                                    |                                                                                      |
| Selected Deployments were deleted. Summary of Deployments Control Monitoring This page displays a list of Java EE applications and stand-alone application modules that have been installed to this domain. Installed applications and modules can be started, stopped, upda application name and using the controls on this page. To install a new application or module for deployment to targets in this domain, click the Install button.  Customize this table Deployments                                                                                                    |                                                              |      |            |           |                                                            | sages                                                                                |
| Summary of Deployments Control Monitoring This page displays a list of Java EE applications and stand-alone application modules that have been installed to this domain. Installed applications and modules can be started, stopped, upda application name and using the controls on this page. To install a new application or module for deployment to targets in this domain, click the Install button. Customize this table Deployments                                                                                                    |                                                              |      |            |           | a restarts are necessary.                                  | All changes have been activat                                                        |
| Control Monitoring This page displays a list of Java EE applications and stand-alone application modules that have been installed to this domain. Installed applications and modules can be started, stopped, updat application name and using the controls on this page. To install a new application or module for deployment to targets in this domain, click the Install button. Customize this table Deployments                                                                                                    |                                                              |      |            |           | L.                                                         | Selected Deployments were d                                                          |
| This page displays a list of Java EE applications and stand-alone application modules that have been installed to this domain. Installed applications and modules can be started, stopped, updat<br>application name and using the controls on this page.<br>To install a new application or module for deployment to targets in this domain, click the Install button.<br>Customize this table<br>Deployments                                                                                                    |                                                              |      |            |           |                                                            | amary of Deployments                                                                 |
| application name and using the controls on this page.<br>To install a new application or module for deployment to targets in this domain, click the Install button.<br>P Customize this table<br>Deployments                                                                                                    |                                                              |      |            |           |                                                            | entrol Monitoring                                                                    |
| Install Update Delete Start Stop                                                                                                    |                                                              |      |            |           | for deployment to targets in this domain, click the Instal | to install a new application or m                                                    |
|                                                                                                    |                                                              |      |            |           | for oppoyment to targets in this opmain, cutic the insta-  | Sustomize this table                                                                 |
| Name 🙃 State Health Type                                                                                                    | Showing 1 to 1 of 1 Previous   Next                          |      |            |           |                                                            | Sustomize this table                                                                 |
| □ E Colsaid0 Active ♥ OK Enterprise Application                                                                                                    | Showing 1 to 1 of 1 Previous   Next Targets Deployment Order | Туре | State Heal | AL - 1998 |                                                            | customize this table<br>eployments<br>Install Update Delete                          |
| lastall Update Delete Start V Stop V                                                                                                    |                                                              |      |            |           |                                                            | Customize this table<br>eployments<br>Install [Updale] [Delete]<br>Name $\hat{\sim}$ |

5. Click Install. The Install Application Assistance page is displayed.

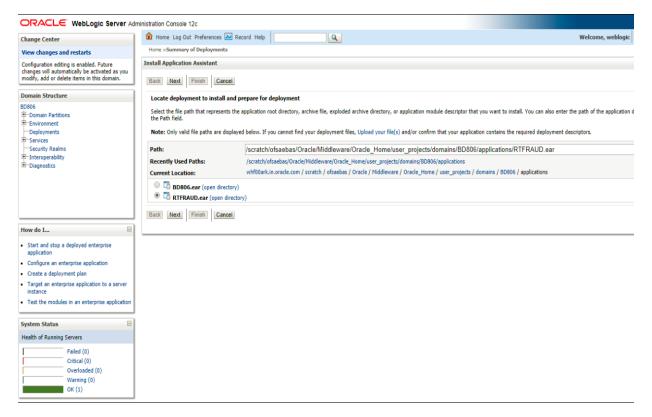

Figure 1–3 Install Application Assistance Window

**6.** Select RTFRAUD.ear and click **Next**. The Install Application Assistance page is displayed with the Choose targeting style section.

| ORACLE WebLogic Server Ad                                                                                                    | ministration Consola 12c                                                                                                    |
|----------------------------------------------------------------------------------------------------|----------------------------------------------------------------------------------------------------|
| <u> </u>                                                                                                    | Anne Log Out Preferences Record Help                                                                                                    |
| Change Center                                                                                                    | au nome Leg via references ga recurs rep                                                                                                    |
| View changes and restarts                                                                                                    |                                                                                                    |
| Configuration editing is enabled. Future<br>changes will automatically be activated as you<br>modify, add or delete items in this domain. | Install Application Assistant           Back         Next         [Fmith]         Cancel                                                                                                    |
| Domain Structure                                                                                                    | Choose targeting style                                                                                                    |
| AAAI8050L<br>∰: Environment<br>Popployments<br>⊕: Security Realms<br>⊕: Interoperability<br>⊕: Diagnostics                                | Targets are the servers, clusters, and virtual hosts on which this deployment will run. There are several ways you can target an application.         Install this deployment as an application         The application and its components will be targeted to the same locations. This is the most common usage.         Install this deployment as a library         Application libraries are deployments that are available for other deployments to share. Libraries should be available on all of the targets running their referencing applications. |
| How do I                                                                                                    | Back Next Frink Cancel                                                                                                    |
| <ul> <li>Start and stop a deployed enterprise<br/>application</li> </ul>                                                                  |                                                                                                    |
| Configure an enterprise application                                                                                                    |                                                                                                    |
| Create a deployment plan                                                                                                    |                                                                                                    |
| Target an enterprise application to a server                                                                                              |                                                                                                    |
| Test the modules in an enterprise application                                                                                             |                                                                                                    |
| System Status                                                                                                    |                                                                                                    |
| Health of Running Servers                                                                                                    |                                                                                                    |
| Failed (0)           Critical (0)           Overhoaded (0)           Warning (0)           OK (1)                                         |                                                                                                    |
|                                                                                                    |                                                                                                    |

Figure 1–4 Install Application Assistance with choose Target Style

**7.** By default, the **Install this deployment as an application** option in the Choose targeting style section is selected. Click **Next**. The Install Application Assistance page is displayed with the Optional Settings section.

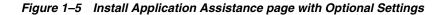

| ORACLE WebLogic Server Ad                                                                                                    | Iministration Console 12c                                                                                                    | <u> </u>  |
|----------------------------------------------------------------------------------------------------|----------------------------------------------------------------------------------------------------|-----------|
| Change Center                                                                                                    | 🞓 Home Log Out Preferences 🐼 Record Help 🛛 🔍 Welcome, weblogic Connected to                                                                                                    | AAAI8050L |
| View changes and restarts                                                                                                    | Home > Summary of Deployments                                                                                                    |           |
| Configuration editing is enabled. Future<br>changes will automatically be activated as you<br>modify, add or delete items in this domain. | Install Application Assistant           Back         Ited         Finish         Cancel                                                                                                    |           |
| Domain Structure                                                                                                    | Optional Settings                                                                                                    |           |
| AABSOL<br>B Environment<br>Deployments<br>G Services<br>Security Realms<br>Interoperability<br>Diagnostics                                | You can modify these settings or accept the defaults  Indicates required fields  General  What do you want to name this deployment?  Name:  UD                                                                                |           |
|                                                                                                    | * Name: ILP - Security - Security What security model do you want to use with this application? (a) DD Only: Use only roles and policies that are defined in the deployment descriptors.                                      |           |
| How do I                                                                                                    | Custom Roles: Use roles that are defined in the Administration Console; use policies that are defined in the deployment descriptor.                                                                                           |           |
| Start and stop a deployed enterprise<br>application     Configure an enterprise application                                               | Custom Roles and Policies: Use only roles and policies that are defined in the Administration Console.                                                                                                    |           |
| Create a deployment plan                                                                                                    | Advanced: Use a custom model that you have configured on the realm's configuration page.                                                                                                    |           |
| Target an enterprise application to a server                                                                                              | - Source Accessibility                                                                                                    |           |
| Test the modules in an enterprise application                                                                                             | How should the source files be made accessible?                                                                                                    |           |
| System Status                                                                                                    | (a) Use the defaults defined by the deployment's targets                                                                                                    |           |
| Health of Running Servers                                                                                                    | Recommended selection.                                                                                                    |           |
| Failed (0) Critical (0) Overloaded (0)                                                                                                    | ○ Copy this application onto every larget for me                                                                                                    |           |
| Warning (0)<br>OK (1)                                                                                                    | During deployment, the files will be copied automatically to the Managed Servers to which the application is targeted.                                                                                                    |           |
| On (1)                                                                                                    | ○ I will make the deployment accessible from the following location                                                                                                    |           |
|                                                                                                    | Location: /scratch/oracle/Oracle/Middleware/Oracle_Home/user_                                                                                                    |           |
|                                                                                                    | Provide the location from where all targets will access this application's files. This is often a shared directory. You must ensure the application files exist in this location and that each target can reach the location. | ~         |

**8.** Retain the default selections and click **Next**. The Install Application Assistance page is displayed with the Review your choices and click Finish section.

# Figure 1–6 Install Application Assistance page with Review your choices and click Finish section

|                                                                                                    | ministration Console 12c                                                                                               |                                                                                                    | Q                                       |  |  |  |  |  |  |
|----------------------------------------------------------------------------------------------------|----------------------------------------------------------------------------------------------------|----------------------------------------------------------------------------------------------------|-----------------------------------------|--|--|--|--|--|--|
| Change Center                                                                                      | 📽 Home Log Out Preferences 🔝 Record Help                                                                               |                                                                                                    |                                         |  |  |  |  |  |  |
| View changes and restarts                                                                          | Home >Summary of Deployments                                                                                           |                                                                                                    |                                         |  |  |  |  |  |  |
| Configuration editing is enabled. Future<br>changes will automatically be activated as you         | Install Application Assistant                                                                                          |                                                                                                    |                                         |  |  |  |  |  |  |
| modify, add or delete items in this domain.                                                        | Back Next Finish                                                                                                    | Back Next Finish Cancel                                                                                   |                                         |  |  |  |  |  |  |
| Domain Structure                                                                                   | Review your choices and                                                                                                | Review your choices and click Finish                                                                      |                                         |  |  |  |  |  |  |
| BD806                                                                                              | Click Finish to complete the                                                                                           | deployment. This may take a few moments to complete.                                                      |                                         |  |  |  |  |  |  |
| Environment     Deployments                                                                        | <ul> <li>Additional Configuration</li> </ul>                                                                           | <u>۵</u>                                                                                                  |                                         |  |  |  |  |  |  |
| -Services                                                                                          | In order to work successfully                                                                                          | , this application may require additional configuration. Do you want to review this application's configu | ration after completing this assistant? |  |  |  |  |  |  |
| Security Realms     Interoperability                                                               | Yes, take me to the de                                                                                                 | ployment's configuration screen.                                                                          |                                         |  |  |  |  |  |  |
| Diagnostics                                                                                        | No, I will review the c                                                                                                | onfiguration later.                                                                                       |                                         |  |  |  |  |  |  |
|                                                                                                    | — Summary —                                                                                                    | - Summary                                                                                                 |                                         |  |  |  |  |  |  |
|                                                                                                    | Deployment:         /scratch/ofsaebas/Orade/Middleware/Orade_Home/user_projects/domains/8D806/applications/RTFRAUD.ear |                                                                                                    |                                         |  |  |  |  |  |  |
|                                                                                                    | Name:                                                                                                    | RTFRAUD-1                                                                                                 |                                         |  |  |  |  |  |  |
| How do I 🖂                                                                                         | Staging Mode:                                                                                                    | Use the defaults defined by the chosen targets                                                            |                                         |  |  |  |  |  |  |
| <ul> <li>Start and stop a deployed enterprise<br/>application</li> </ul>                           | Plan Staging Mode:                                                                                                    | Use the same accessibility as the application                                                             |                                         |  |  |  |  |  |  |
| Configure an enterprise application                                                                | Security Model:                                                                                                    | DDOnly: Use only roles and policies that are defined in the deployment descriptors.                       |                                         |  |  |  |  |  |  |
| <ul> <li>Create a deployment plan</li> <li>Target an enterprise application to a server</li> </ul> | Econor                                                                                                    | Global                                                                                                    |                                         |  |  |  |  |  |  |
| instance                                                                                           | Scope:<br>Target Summary                                                                                               | GIODAI                                                                                                    |                                         |  |  |  |  |  |  |
| Test the modules in an enterprise application                                                      |                                                                                                    |                                                                                                    |                                         |  |  |  |  |  |  |
| System Status                                                                                      | Components 🗠                                                                                                    |                                                                                                    | Targets                                 |  |  |  |  |  |  |
| Health of Running Servers                                                                          | RTFRAUD.ear                                                                                                    |                                                                                                    | AdminServer                             |  |  |  |  |  |  |
| Failed (0)                                                                                         | Back Next Finish                                                                                                    | Cancel                                                                                                    |                                         |  |  |  |  |  |  |
| Critical (0)                                                                                       |                                                                                                    |                                                                                                    |                                         |  |  |  |  |  |  |
| Overloaded (0)<br>Warning (0)                                                                      |                                                                                                    |                                                                                                    |                                         |  |  |  |  |  |  |
| OK (1)                                                                                             |                                                                                                    |                                                                                                    |                                         |  |  |  |  |  |  |
|                                                                                                    |                                                                                                    |                                                                                                    |                                         |  |  |  |  |  |  |

**9.** Select **No**, **I** will review the configuration later in the Additional Configuration section and click Finish. RTFRAUD is added in the Name section of the Summary of Deployment page with following message: *The deployment has been successfully installed*.

| ORACLE WebLogic Server Ad                                                                                                    | dministration C | console 12c                                           |                     |                     |                      |                                                         |                |            |                           |                 |            |                | ç                      |
|----------------------------------------------------------------------------------------------------|-----------------|-------------------------------------------------------|---------------------|---------------------|----------------------|---------------------------------------------------------|----------------|------------|---------------------------|-----------------|------------|----------------|------------------------|
| Change Center                                                                                                    | Home            | Log Out Preferences                                   | Necord Hel          | lp                  | Q                    |                                                         |                |            |                           |                 |            | Welcome, weble | ogic Connected to: BD  |
| View changes and restarts                                                                                                    | Home >Su        | ummary of Deployments >                               | RTFRAUD-1 >Sur      | mmary of Deploym    | ients                |                                                         |                |            |                           |                 |            |                |                        |
| Pending changes exist. They must be activated to take effect. You may activate them now. Otherwise, they will be automatically activated when you next modify, add or delete items in the domain. |                 |                                                       |                     |                     |                      |                                                         |                |            |                           |                 |            |                |                        |
| Activate Changes<br>Undo All Changes                                                                                                    | You can         | update (redeploy) or d                                | lelete installed ap | oplications and mod | lules from the doma  | installed to this domain.<br>in by selecting the checkt | ox next to the | applicatio | n name and then u         | sing the contro | ls on this | page.          |                        |
| Domain Structure BD806 Domain Partitions D-Environment Deployments                                                                                                    |                 | II a new application or r<br>nize this table<br>ments | nodule for deploy   | yment to targets in | this domain, click I | nstall.                                                 |                |            |                           |                 |            |                |                        |
| -Services                                                                                                    |                 | Update Delete                                         |                     |                     |                      |                                                         |                |            |                           |                 |            | Showing 1 to 2 | 2 of 2 Previous   Next |
| Security Realms<br>⊞Interoperability<br>⊞Diagnostics                                                                                                    |                 | ame 🏟                                                 |                     |                     |                      |                                                         | State          | Health     | Туре                      | Targets         | Scope      | -              |                        |
|                                                                                                    | •               | BD806                                                 |                     |                     |                      |                                                         | Active         | 🛩 ок       | Enterprise<br>Application | AdminServer     | Global     |                | 100                    |
|                                                                                                    | •               |                                                       |                     |                     |                      |                                                         | Active         | 🖋 ОК       | Enterprise<br>Application | AdminServer     | Global     |                | 100                    |
|                                                                                                    |                 | Update Delete                                         |                     |                     |                      |                                                         |                |            |                           |                 |            | Showing 1 to 3 | 2 of 2 Previous   Next |
| tow do I 🖂                                                                                                    |                 |                                                       |                     |                     |                      |                                                         |                |            |                           |                 |            |                |                        |
| Install an enterprise application                                                                                                    |                 |                                                       |                     |                     |                      |                                                         |                |            |                           |                 |            |                |                        |
| Configure an enterprise application                                                                                                    |                 |                                                       |                     |                     |                      |                                                         |                |            |                           |                 |            |                |                        |
| Update (redeploy) an enterprise application                                                                                                    |                 |                                                       |                     |                     |                      |                                                         |                |            |                           |                 |            |                |                        |
| Monitor the modules of an enterprise<br>application                                                                                                    |                 |                                                       |                     |                     |                      |                                                         |                |            |                           |                 |            |                |                        |
| Deploy EJB modules                                                                                                    |                 |                                                       |                     |                     |                      |                                                         |                |            |                           |                 |            |                |                        |
| Install a Web application                                                                                                    |                 |                                                       |                     |                     |                      |                                                         |                |            |                           |                 |            |                |                        |
| ivstem Status                                                                                                    | í               |                                                       |                     |                     |                      |                                                         |                |            |                           |                 |            |                |                        |
| Health of Running Servers                                                                                                    |                 |                                                       |                     |                     |                      |                                                         |                |            |                           |                 |            |                |                        |
| Failed (0) Critical (0)                                                                                                    |                 |                                                       |                     |                     |                      |                                                         |                |            |                           |                 |            |                |                        |
| Critical (U)                                                                                                    |                 |                                                       |                     |                     |                      |                                                         |                |            |                           |                 |            |                |                        |

#### Figure 1–7 Summary of Deployment page with RTFRAUD

**10.** Restart all OFS AAAI servers.

#### Deploying RTFRAUD.ear in WebSphere

**Note:** It is mandatory to have RTFRAUD.ear in the same domain where <contextname>.ear of the OFS BD Application is deployed.:

To deploy RTFRAUD.ear in WebSphere, follow these steps:

1. Start the WebSphere Profile by navigating to the path "/<WebSphere\_ Installation\_ Directory>/IBM/WebSphere/AppServer/profiles/<Profile\_</p>

Name>/bin/" then execute the command:

./startServer.sh server1

2. Open the following URL in the browser: http://<ipaddress>:<Administrative Console Port>/ibm/console.

(use https protocol if SSL is enabled). The login screen is displayed.

| Integrated Solutions Console                                        | IBM. |
|---------------------------------------------------------------------|------|
| Log in to the console.<br>User ID:<br>Upgs73<br>Password:<br>Log in |      |
|                                                                     |      |
|                                                                     |      |

Figure 1–8 WebSphere Login Window

- 3. Enter the user credentials which has administrator rights and click Log In.
- **4.** From the LHS menu, select **Applications** and click **New Application**. The New Application window is displayed.

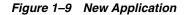

| New App | plication                                                          |
|---------|--------------------------------------------------------------------|
| New     | Application                                                        |
| This    | page provides links to create new applications of different types. |
| Insta   | II a New Application                                               |
|         | New Enterprise Application                                         |
| -       | New Business Level Application                                     |
|         | New Asset                                                          |

**5.** Click **New Enterprise Application**. The Preparing for the application installation window is displayed.

| ring for the application installation<br>ecify the EAR, WAR, JAR, or SAR module to | upload and install. |  |
|------------------------------------------------------------------------------------|---------------------|--|
| Path to the new application                                                        |                     |  |
| Local file system                                                                  |                     |  |
| Full path<br>Choose File No file chosen                                            |                     |  |
| Remote file system                                                                 |                     |  |
| Full path                                                                          |                     |  |
| /scratch/IBM/RTFRAUD.ear                                                           | Browse              |  |

Figure 1–10 Preparing for the application installation

**6.** Select **Remote File System** and click **Browse**. Select the EAR file generated for RTFRAUD to upload and install. Click **Next**.

| Preparing for the application installation                       |
|------------------------------------------------------------------|
| - How do you want to install the application?                    |
|                                                                  |
| Fast Path - Prompt only when additional information is required. |
| Detailed - Show all installation options and parameters.         |
|                                                                  |
| H Choose to generate default bindings and mappings               |
| Previous Next Cancel                                             |

Figure 1–11 Installation Options

**7.** Select the **Fast Path** option and click **Next**. The Install New Application window is displayed.

| Install New Application                                     |                                                                                    |
|-------------------------------------------------------------|------------------------------------------------------------------------------------|
|                                                             |                                                                                    |
| Specify options for installing enterprise applicati         | ions and modules.                                                                  |
| <ul> <li>Step 1: Select<br/>installation options</li> </ul> | Select installation options                                                        |
|                                                             | Specify the various options that are available for your application.               |
| Step 2 Map modules<br>to servers                            |                                                                                    |
|                                                             | Precompile JavaServer Pages files                                                  |
| Step 3 Map virtual<br>hosts for Web modules                 | Directory to install application                                                   |
|                                                             |                                                                                    |
| <u>Step 4</u> Summary                                       | Distribute application                                                             |
|                                                             | Use Binary Configuration                                                           |
|                                                             | Application name                                                                   |
|                                                             | RTFRAUD                                                                            |
|                                                             | Create MBeans for resources                                                        |
|                                                             | Override class reloading settings for Web and E3B modules                          |
|                                                             | Overnue class reloacing seconds for web and Lib modules Reload interval in seconds |
|                                                             |                                                                                    |
|                                                             | Deploy Web services                                                                |
|                                                             | Validate Input off/warn/fail                                                       |
|                                                             | warn V                                                                             |
|                                                             | Process embedded configuration                                                     |
|                                                             | -                                                                                  |
|                                                             | File Permission                                                                    |
|                                                             | Allow all files to be read but not written to Allow executables to execute         |
|                                                             | Allow HTML and image files to be read by everyone                                  |
|                                                             | .*\.dll=755#.*\.so=755#.*\.s=755#.*\.sl=755                                        |
|                                                             |                                                                                    |
|                                                             | Application Build ID                                                               |
|                                                             | Unknown                                                                            |
|                                                             | Allow dispatching includes to remote resources                                     |
|                                                             | Allow servicing includes from remote resources                                     |
|                                                             | Business level application name                                                    |
|                                                             | Create New BLA                                                                     |
|                                                             | Asynchronous Request Dispatch Type                                                 |
|                                                             | Disabled V                                                                         |
|                                                             | Allow E3B reference targets to resolve automatically                               |
|                                                             | Deploy client modules                                                              |
|                                                             | Client deployment mode                                                             |
|                                                             | Isolated V                                                                         |
|                                                             | 🔍 Validate schema                                                                  |
|                                                             |                                                                                    |
|                                                             | -                                                                                  |
| Next Cancel                                                 |                                                                                    |

Figure 1–12 Install New Application

**8.** Enter the required information and click **Next**. The Map Modules to Servers window is displayed.

|   | ll New Application<br>ecify options for installing | enterprise ap                                                                                                    | plications ar                                                                                                    | nd modules. | 12 J   |  |  |  |
|---|----------------------------------------------------|----------------------------------------------------------------------------------------------------|----------------------------------------------------------------------------------------------------|-------------|--------|--|--|--|
|   | <u>Step 1</u> Select<br>installation options       | Map modu                                                                                                    | Map modules to servers<br>Specify targets such as application servers or clusters of application servers where you want to install the modules that are<br>contained in your application. Modules can be installed on the same application server or dispersed among several application<br>servers. Also, specify the Web servers as targets that serve as routers for requests to this application. The plug-in |             |        |  |  |  |
| → | Step 2: Map<br>modules to servers                  | contained i<br>servers. Al                                                                                                    |                                                                                                    |             |        |  |  |  |
| * | <u>Step 3</u> Map virtual<br>hosts for Web modules | Clusters a                                                                                                    | configuration file (plugin-cfg.xml) for each Web server is generated, based on the applications that are routed through.<br>Clusters and servers:                                                                                                    |             |        |  |  |  |
|   | <u>Step 4</u> Summary                              | WebSphere:cell=whf00avgNode07Cell,node=whf00avgNode07,server=server1        Apply         Imary       Image: Comparison of the server of the server of |                                                                                                    |             |        |  |  |  |
|   |                                                    | Select                                                                                                    | Module                                                                                                    | URI         | Server |  |  |  |
|   |                                                    |                                                                                                    | Inline RTFRAUD.war,WEB-<br>Processing INF/web.xml WebSphere:cell=whf00avgNode07Cell,node=whf00avgNode07,server=server1                                                                                                    |             |        |  |  |  |
|   |                                                    |                                                                                                    |                                                                                                    |             |        |  |  |  |
|   | Previous Next Cance                                | ł                                                                                                    |                                                                                                    |             |        |  |  |  |

Figure 1–13 Map Modules to Servers

**9.** Select the **Inline Processing** check box and click Next. The Map Virtual hosts for Web modules page is displayed.

Figure 1–14 Map Virtual hosts for Web modules page

| Instal | l New Application                               |                                                                                                    | 2 📃 |  |
|--------|-------------------------------------------------|----------------------------------------------------------------------------------------------------|-----|--|
| Sp     | ecify options for installing enter              | prise applications and modules.                                                                                                    |     |  |
|        | <u>Step 1</u> Select<br>installation options    | Map virtual hosts for Web modules                                                                                                    |     |  |
|        | <u>Step 2</u> Map modules<br>to servers         | Specify the virtual host for the Web modules that are contained in your application. You can install<br>Web modules on the same virtual host or disperse them among several hosts. |     |  |
| →      | Step 3: Map virtual<br>hosts for Web<br>modules | Apply Multiple Mappings                                                                                                    |     |  |
|        | <u>Step 4</u> Summary                           | Select Web module Virtual host                                                                                                    |     |  |
|        |                                                 | ✓ Inline Processing default_host ▼                                                                                                    |     |  |
|        |                                                 |                                                                                                    |     |  |
| F      | Previous Next Cancel                            |                                                                                                    |     |  |

- **10.** Select the **Inline Processing** check box and click **Next**. The Metadata for modules page is displayed.
- **11.** Select the **Metadata-complete** attribute check box and click **Next**. The Summary page is displayed.

| Figure | 1–15 | Summary | page |
|--------|------|---------|------|
|--------|------|---------|------|

| <u>Step 1</u> Select<br>installation options | Summary                                                   |                                             |  |  |  |  |
|----------------------------------------------|-----------------------------------------------------------|---------------------------------------------|--|--|--|--|
|                                              | Summary of installation options                           |                                             |  |  |  |  |
| <u>Step 2</u> Map modules<br>to servers      | Options                                                   | Values                                      |  |  |  |  |
| <u>Step 3</u> Map virtual                    | Precompile JavaServer Pages files                         | No                                          |  |  |  |  |
| hosts for Web modules                        | Directory to install application                          |                                             |  |  |  |  |
| Step 4: Summary                              | Distribute application                                    | Yes                                         |  |  |  |  |
|                                              | Use Binary Configuration                                  | No                                          |  |  |  |  |
|                                              | Application name                                          | RTFRAUD                                     |  |  |  |  |
|                                              | Create MBeans for resources                               | Yes                                         |  |  |  |  |
|                                              | Override class reloading settings for Web and EJB modules | No                                          |  |  |  |  |
|                                              | Reload interval in seconds                                |                                             |  |  |  |  |
|                                              | Deploy Web services                                       | No                                          |  |  |  |  |
|                                              | Validate Input off/warn/fail                              | warn                                        |  |  |  |  |
|                                              | Process embedded configuration                            | No                                          |  |  |  |  |
|                                              | File Permission                                           | .*\.dll=755#.*\.so=755#.*\.a=755#.*\.sl=755 |  |  |  |  |
|                                              | Application Build ID                                      | Unknown                                     |  |  |  |  |
|                                              | Allow dispatching includes to remote resources            | No                                          |  |  |  |  |
|                                              | Allow servicing includes from remote resources            | No                                          |  |  |  |  |
|                                              | Business level application name                           |                                             |  |  |  |  |
|                                              | Asynchronous Request Dispatch Type                        | Disabled                                    |  |  |  |  |
|                                              | Allow EJB reference targets to resolve automatically      | No                                          |  |  |  |  |
|                                              | Deploy client modules                                     | No                                          |  |  |  |  |
|                                              | Client deployment mode                                    | Isolated                                    |  |  |  |  |
|                                              | Validate schema                                           | No                                          |  |  |  |  |
|                                              | Cell/Node/Server                                          | Click here                                  |  |  |  |  |

**12.** Click **Finish**. On successful installation, a message is displayed.

#### Figure 1–16 Installation Success

#### Installing...

If there are enterprise beans in the application, the EJB deployment process can take several minutes. Do not save the configuration until the process completes. Check the SystemOut.log on the deployment manager or server where the application is deployed for specific information about the EJB deployment process as it occurs ADMA5016I: Installation of RTFRAUD started. ADMA5067I: Resource validation for application RTFRAUD completed successfully. ADMA50581: Application and module versions are validated with versions of deployment targets ADMA5005I: The application RTFRAUD is configured in the WebSphere Application Server repository ADMA5005I: The application RTFRAUD is configured in the WebSphere Application Server repository. ADMA50811: The bootstrap address for client module is configured in the WebSphere Application Server repository. ADMA5053I: The library references for the installed optional package are created. ADMA5005I: The application RTFRAUD is configured in the WebSphere Application Server repository. ADMA50011: The application binaries are saved in /scratch/IBM8.5.5.9/WebSphere/AppServer/profiles/AppSrv03/wstemp/0/workspace/cells/whf00avgNode07Cell/applications/RTFRAUD.ear/RTF ADMA5005I: The application RTFRAUD is configured in the WebSphere Application Server repository. SECJ0400I: Successfully updated the application RTFRAUD with the appContextIDForSecurity information. ADMA5005I: The application RTFRAUD is configured in the WebSphere Application Server repository. ADMA5005I: The application RTFRAUD is configured in the WebSphere Application Server repository ADMA5113I: Activation plan created successfully. ADMA5011I: The cleanup of the temp directory for application RTFRAUD is complete. ADMA5013I: Application RTFRAUD installed successfully. Application RTFRAUD installed successfully. To start the application, first save changes to the master configuration.

Changes have been made to your local configuration. You can: • <u>Save</u> directly to the master configuration.

<u>Review</u> changes before saving or discarding.

To work with installed applications, click the "Manage Applications" link

Manage Applications

**13.** Click **Save** and save the master file configuration. The details are displayed in the *Master File Configuration* page.

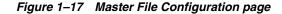

| nterprise / | terprise Applications ?                                            |                                 |  |  |  |  |
|-------------|--------------------------------------------------------------------|---------------------------------|--|--|--|--|
| Enterp      | Enterprise Applications                                            |                                 |  |  |  |  |
|             | page to manage installed applications. A single application can be | deployed onto multiple servers. |  |  |  |  |
| ∃ Prefe     | erences                                                            |                                 |  |  |  |  |
| Start       | Stop Install Uninstall Update Rollout Update Remo                  | ve File Export DDL Export File  |  |  |  |  |
|             |                                                                    |                                 |  |  |  |  |
| Select      | Name 🗘 Application Status 👲                                        |                                 |  |  |  |  |
| You ca      | You can administer the following resources:                        |                                 |  |  |  |  |
|             | BDSPH804                                                           | \$                              |  |  |  |  |
|             | DefaultApplication                                                 | \$                              |  |  |  |  |
|             | OBServiceTestBed_war                                               | <b>⊕</b>                        |  |  |  |  |
|             | RTFRAUD                                                            | *                               |  |  |  |  |
|             | ivtApp                                                             | \$                              |  |  |  |  |
|             | auery                                                              | \$                              |  |  |  |  |
| Total 6     | Total 6                                                            |                                 |  |  |  |  |

**14.** Select RTFRAUD and click **Start**. The Enterprise Application page is displayed with confirmation message.

| Figure 1–18 | Enterprise Application page with Confirmation message |
|-------------|-------------------------------------------------------|
|-------------|-------------------------------------------------------|

| nterprise Applications ? |                                                                                                    |                                        |  |  |  |
|--------------------------|----------------------------------------------------------------------------------------------------|----------------------------------------|--|--|--|
|                          | Messages Application RAOR on server server1 and node whf00avgNode06 started successfully. The collection may need to be refreshed to show the current status. |                                        |  |  |  |
| Enterp                   | ise Applications                                                                                                    |                                        |  |  |  |
| Use this                 | page to manage installed applications. A single application can be                                                                                            | deployed onto multiple servers.        |  |  |  |
| 🕀 Prefe                  | rences                                                                                                    |                                        |  |  |  |
| Start                    | Stop Install Uninstall Update Rollout Update Rem                                                                                                    | ove File Export Export DDL Export File |  |  |  |
|                          | 1 # \$                                                                                                    |                                        |  |  |  |
| Select                   | t Name 🗘 Application Status 💆                                                                                                    |                                        |  |  |  |
| You ca                   | n administer the following resources:                                                                                                    |                                        |  |  |  |
|                          | BDSPH804                                                                                                    | ♦                                      |  |  |  |
|                          | DefaultApplication                                                                                                    | •                                      |  |  |  |
|                          | OBServiceTestBed war                                                                                                    | •                                      |  |  |  |
|                          | RTFRAUD                                                                                                    | •                                      |  |  |  |
|                          | ivtApp                                                                                                    | •                                      |  |  |  |
|                          | guery                                                                                                    | •                                      |  |  |  |
| Total 6                  | Total 6                                                                                                    |                                        |  |  |  |

**15.** Restart all OFS AAAI servers.

#### **Deploying RTFRAUD.war in Tomcat**

To deploy RTFRAUD.war in Tomcat, follow these steps:

- 1. Create datasource for RTFRAUD context in Tomcat by editing server.xml in <TOMCAT\_HOME\_DIR>/conf directory.
- **2.** Update database details as shown in the following sample:

**Note:** Context name must be the directory name under webapps.

password="password"

url="jdbc:oracle:thin:@whf00aqr:1521/DEVUT08SPRINT"

maxTotal="100"

maxIdle="30"

maxWaitMillis="10000" removeAbandoned="true"
removeAbandonedTimeout="60" logAbandoned="true"/>

<Resource auth="Container"

name="jdbc/<infodom name>". For example, OFSAAAIINFO

type="javax.sql.DataSource"

driverClassName="oracle.jdbc.driver.OracleDriver"

username="act\_obiatm"

password="password"

url="jdbc:oracle:thin:@whf00aqr:1521/DEVUT08SPRINT"

maxTotal="100"

maxIdle="30"

maxWaitMillis="10000" removeAbandoned="true"
removeAbandonedTimeout="60" logAbandoned="true"/>

<Resource auth="Container"

name="jdbc/<infodom name>CNF". For example,

OFSAAAIINFOCNF

type="javax.sql.DataSource"

driverClassName="oracle.jdbc.driver.OracleDriver"

username="act\_obiatm"

password="password"

url="jdbc:oracle:thin:@whf00aqr:1521/DEVUT08SPRINT"

maxTotal="100"

maxIdle="30"

maxWaitMillis="10000" removeAbandoned="true"
removeAbandonedTimeout="60" logAbandoned="true"/>

</Context>

- **3.** Copy RTFRAUD.war file to \$TOMCAT\_HOME/webapps directory.
- 4. Grant 755 (rwxr-xr-x) permissions to the RTFRAUD.war file

**5.** Start Tomcat server.

# Managing User Administration and Security Configuration

This chapter provides instructions for setting up and configuring Real Time Fraud component.

This chapter focuses on the following topics:

- About User Administration
- User Provisioning Process Flow
- Managing User Administration
- Adding Security Attributes
- Mapping Security Attributes to Organization and Users

# **About User Administration**

User administration enables you to create and manage users, and provide access rights based on their roles. This section discusses the following:

- Administrator permissions
- Creating and mapping users and user groups
- Mapping security attributes

# **User Provisioning Process Flow**

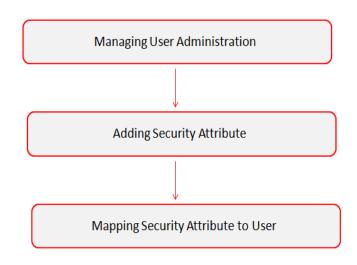

#### Figure 2–1 User Provisioning Process Flow

The following table lists the various actions and associated descriptions of the user administration process flow:

Table 2–1 User Provisioning Process Flow

| Action                                                      | Description                                                                                                    |
|-------------------------------------------------------------|----------------------------------------------------------------------------------------------------|
| Managing User<br>Administration                             | Create and map users to user groups. This allows<br>Administrators to provide access, monitor, and administer users.       |
| Adding Security Attributes                                  | Load security attributes. Security attributes are loaded using either Excel or SQL scripts.                                |
| Mapping Security<br>Attributes to Organization<br>and Users | Map security attributes to users. This is done to determine<br>which security attributes control the user's access rights. |

### Managing User Administration

This section allows you to create, map, and authorize users defining a security framework which has the ability to restrict access to the Real Time Fraud component.

#### Managing Identity and Authorization

This section explains how to create a user and provide access to the Real Time Fraud component.

This section covers the following topics:

- Managing Identity and Authorization Process Flow
- Creating and Authorizing a User
- Mapping a User with a User Group

#### Managing Identity and Authorization Process Flow

The following figure shows the process flow of identify management and authorization:

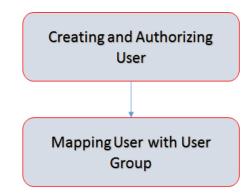

*Figure 2–2 Managing Identity and Authorization Process Flow* 

The following table lists the various actions and associated descriptions of the user administration process flow:

Table 2–2 Administration Process Flow

| Action                              | Description                                                                                                    |
|-------------------------------------|----------------------------------------------------------------------------------------------------|
| Creating and Authorizing a<br>User  | Create a user. This involves providing a user name, user designation, and the dates between which the user is active in the application. |
| Mapping a User with a User<br>Group | Map a user to a user group. This enables the user to have certain privileges that the mapped user group has.                             |

#### Creating and Authorizing a User

The SYSADMN user creates a user and the SYSAUTH user authorizes a user in Real Time Fraud. For more information on creating and authorizing a user, see *Oracle Financial Services Analytical Applications Infrastructure User Guide*.

#### Mapping a User with a User Group

This section explains how to map Users and User Groups. With this, the user has access to the privileges as per the role. The SYSADMN user maps a user to a user group in Real Time Fraud. The following table describes the predefined Fraud User Roles and corresponding User Groups.

Table 2–3 Fraud Roles and User Groups

| Role          | Privileges                                                                       | User Group    |
|---------------|----------------------------------------------------------------------------------|---------------|
| Fraud Admin   | <ul> <li>Perform Batch Access</li> </ul>                                         | Fraud Admin   |
|               | <ul> <li>Perform Batch Advanced</li> </ul>                                       |               |
|               | <ul> <li>Perform Batch Authorize</li> </ul>                                      |               |
|               | <ul> <li>Perform Batch Phantom</li> </ul>                                        |               |
|               | <ul> <li>Perform Batch Read Only</li> </ul>                                      |               |
|               | <ul> <li>Perform Batch Write</li> </ul>                                          |               |
|               | <ul> <li>Manage User Preferences</li> </ul>                                      |               |
|               | Perform IPE Write                                                                |               |
|               | <ul> <li>Access Fraud application and<br/>take action on transactions</li> </ul> |               |
| Fraud Analyst | Access Fraud application and take action on transactions                         | Fraud Analyst |

# **Adding Security Attributes**

This section explains about security attributes, the process of uploading security attributes, and mapping security attributes to users in the Real Time Fraud.

### **About Security Attributes**

Security Attributes help an organization to classify their users based on their geographical location, jurisdiction, and business domain in order to restrict access to the data that they can view.

You need to map the roles with access privileges, and since these roles are associated with user groups, the users associated with the user groups can perform activities throughout various functional areas in Real Time Fraud.

#### **Types of Security Attributes**

The types of security attributes are as follows:

Jurisdiction

Fraud solutions use Jurisdictions to limit user access to data in the database. Records from the Oracle client that the Ingestion Manager loads must be identified with a jurisdiction and users of the system must be associated with one or more jurisdictions. In the Fraud application, users can view only data or alerts associated with jurisdictions to which they have access. You can use a jurisdiction to divide data in the database. For example:

- **Geographical**: Division of data based on geographical boundaries, such as countries, states, and so on.
- **Organizational**: Division of data based on different legal entities that compose the client's business.
- **Other**: Combination of geographic and organizational definitions. In addition, it is client driven and can be
- customized.
- Business Domain

Business domains are used for data access controls similar to jurisdiction but have a different objective. The business domain can be used to identify records of different business types such as Private Client verses Retail customer, or to provide more granular restrictions to data such as employee data.

Scenario Group

Scenario groups are used for data access controls. A scenario group refers to a group of scenarios in the Real Time Fraud applications that identify a set of scenario permissions and to which a user has access rights.

Case Type/Sub Type

If your firm has implemented Real Time Fraud, you must establish access permissions associated with the available Case Types and Subtypes. The Case Type/Subtype is used for data access controls similar to business domains, but has a different objective. The Case Type/Subtype can be used to identify records of different case types or to provide more granular restrictions to data such as case data.

Organization

Organizations are used for data access controls. Organizations are user group to which a user belongs.

## Mapping Security Attributes to Organization and Users

The Mapping Security Attributes to Users functionality section enables you to determine which security attribute controls a user's access. Using this UI, an Administrator can map both Organizations and Users to different Security attributes.

To map a Security Attribute, follow these steps:

- 1. Login as the Mantas Administrator. The OFSAAI Applications page is displayed.
- 2. Click Financial Services Money Laundering.
- **3.** In the Navigation List, select Behavior Detection, then select Administration. The Anti Money Laundering page is displayed.
- **4.** Hover mouse over the Administration menu, select the User Administration sub-menu, and click **Security Attribute Administration**. The Security Attribute Administration page is displayed.
- **5.** Select user type from Choose User Type drop-down list. The following options are available:
  - Organization
  - User

**Note**: Before proceeding with providing a user access through this UI, ensure that you have created a user and all necessary data is available in the appropriate database tables.:

#### Figure 2–3 Security Attribute Administration

| Administration>>>User Administration>>>Sec | urity Attribute Administration |              |   |
|--------------------------------------------|--------------------------------|--------------|---|
| Choose User Type:                          |                                | Choose User: | ~ |

Depending on the User Type you have selected, the available options in the Choose User drop down list is updated. Select the user from Choose User drop-down list. The relevant Security Attribute Administration page is displayed.

| Administration >> User Administration >> Security Attribute Administration |                                            |                       |                                 |                                              |            |  |
|----------------------------------------------------------------------------|--------------------------------------------|-----------------------|---------------------------------|----------------------------------------------|------------|--|
| Choose User Type: Organization Choose User: Retailorg                      |                                            |                       |                                 |                                              |            |  |
| User/Pool                                                                  | POOL                                       |                       |                                 |                                              |            |  |
| Line Organization                                                          |                                            | ~                     |                                 |                                              |            |  |
| Parent Organization                                                        | -                                          |                       |                                 |                                              |            |  |
| Own Case Flag                                                              | : No                                       | ~                     |                                 |                                              |            |  |
| Own Alert Flag                                                             | · No                                       | ~                     |                                 |                                              |            |  |
| Email Address                                                              | : _                                        |                       |                                 |                                              |            |  |
| Jurisdiction                                                               | AMEA,DOM                                   |                       |                                 |                                              | 4          |  |
| Jurisdiction (2)      Remove                                               |                                            |                       |                                 |                                              |            |  |
| 초 🔄 Jurisdiction Code                                                      | Jurisdiction Name                          |                       |                                 |                                              |            |  |
| AMEA                                                                       | AMEA                                       |                       |                                 |                                              |            |  |
| DOM                                                                        | DOM                                        |                       |                                 |                                              |            |  |
| Business Domain                                                            | GEN,INST,RB/PC,RET,C/WS,EMP,DEFAU          | .T                    |                                 |                                              | *          |  |
| 🖃 Business Domain (7)   🚳 Remove                                           |                                            |                       |                                 |                                              |            |  |
| 主 🛛 Business Domain Code                                                   | Business Dor                               | nain Name             |                                 | Business Domain Description                  |            |  |
| _ a                                                                        | GEN                                        |                       |                                 | General                                      |            |  |
| b                                                                          | INST                                       |                       |                                 | Institutional Broker Dealer                  |            |  |
|                                                                            | RB/PC                                      |                       |                                 | Retail Brokerage/Private Client              |            |  |
| d                                                                          | RET                                        |                       |                                 | Retail Banking                               |            |  |
| 6                                                                          | CNVS                                       |                       |                                 | Corporate/Wholesale Banking                  |            |  |
|                                                                            |                                            |                       |                                 | Corporator in noise and barring              |            |  |
| Scenario Group                                                             | TC,BEX,ML,IML,CST,MF,TRA,ET,IA,FR,AM       | CR,ECTC               |                                 |                                              | ~          |  |
| 🖃 Scenario Group (13)   🔤 Expand All   🍘                                   | Remove                                     |                       |                                 |                                              |            |  |
| ata 🔄 Scenario Class Code                                                  | Scenario Class Nar                         | ne                    |                                 |                                              |            |  |
| AM                                                                         | Asset Management                           |                       |                                 |                                              |            |  |
| CR                                                                         | Control Room                               |                       |                                 |                                              |            |  |
| ET ET                                                                      | Employee Trading                           |                       |                                 |                                              |            |  |
| FR FR                                                                      | Fraud                                      |                       |                                 |                                              |            |  |
| A D                                                                        | Investment Advisor                         |                       |                                 |                                              |            |  |
| Case Type Subtype                                                          | Access/Online Fraud, Account and Product F | raud, AML Surveilland | e,Enhanced Due Diligence,Terror | rist Financing, Patriot Act - CIP Exceptions | s,Employ 🐱 |  |
| Case Type Subtype (11)   📴 Expand All                                      | 🍈 Remove                                   |                       |                                 |                                              |            |  |
| 📩 🔄 Case Type Subtype Code                                                 | Case Type Subtype                          | Name                  |                                 |                                              |            |  |
| FR_ON                                                                      | Access/Online Fraud                        | 1                     |                                 |                                              |            |  |
| FR_AC                                                                      | Account and Product                        | Fraud                 |                                 |                                              |            |  |
| AML_SURV                                                                   | AML Surveillance                           |                       |                                 |                                              |            |  |
| AML_DD                                                                     | Enhanced Due Dilige                        | ince                  |                                 |                                              |            |  |
| AML_TER                                                                    | Terrorist Financing                        |                       |                                 |                                              |            |  |
| Correlation Rule                                                           |                                            |                       |                                 |                                              | ~          |  |
|                                                                            | •                                          |                       |                                 |                                              | ·          |  |
| Correlation Rule (0)        Remove                                         |                                            |                       |                                 |                                              |            |  |
|                                                                            |                                            |                       | Save                            | 1                                            |            |  |
|                                                                            |                                            |                       |                                 |                                              |            |  |
|                                                                            |                                            |                       |                                 |                                              |            |  |

Figure 2–4 Security Attribute Administration

**Note:** In order to update the user profiles before proceeding with mapping any security attributes, select User from the Choose User Type drop-down list. When chosen, all the updates made to all the user profiles through User Maintenance UI are imported from the CSSMS\_USER\_PROFILE table of the OFS AAI ATOMIC schema to the KDD\_REVIEW\_OWNER table of the ATOMIC schema.

If you delete a user through the Security Management application screen, you must come back to the Security Attribute Administration screen and select the value User from the Choose User Type drop-down list. Then the deleted user is updated in the KDD\_ REVIEW\_OWNER table against the column actv\_flg as N, and that user is inactive.

| Fields         | Description                                                                                                    |  |  |
|----------------|----------------------------------------------------------------------------------------------------|--|--|
| Organization   | Select an organization from the drop-down list. A User or<br>Organization's access to other Organizations depends on the<br>selection(s) made for this organization parameter, such as, if a<br>user is mapped to Org1 and Org2, it implies that this user can<br>access alerts which belong to these two organizations, provided<br>other security attributes are also matching. |  |  |
| Own Case Flag  | Select whether this user type will own a case flag from the drop-down list.                                                                                                    |  |  |
| Own Alert Flag | Select whether this user type will own a alert flag from the drop-down list.                                                                                                    |  |  |

Table 2–4 Security Attributes

**Note**: The Own Alert and Case flag is required for taking ownership of the alerts and cases. If an alert user must perform a Promote To Case action, then the following prerequisites should be fulfilled.

The user should be mapped to any one of the following user groups:

- Case Analyst1 Case Analyst2 **Business Organization** The default Business Organization is displayed, but you can select the business organization from the drop-down list. Jurisdictions Select the jurisdictions from the drop-down list. Mapping of one or more jurisdictions to a user or organization allows this user or organization to access cases, alerts, watch lists, and watch list members that belong to the mapped jurisdiction. The selected jurisdictions are displayed in Jurisdictions section after you save your selection. Business Domain Select the business domains from the drop-down list. Mapping of one or more business domains to a user or organization allows this user or organization to access cases, alerts, watch lists, and watch list members that belong to the mapped business domains. The selected jurisdictions are displayed in Jurisdictions section after you save your selection. Scenario Group Select the scenario group from the drop-down list. Mapping of one or more Scenario Groups to a user or organization allows this user or organization to access alerts that belong to the mapped scenario Group. The selected jurisdictions are displayed in Jurisdictions section after you save your selection. Case Type/Subtype Select the case type/subtype from the drop-down list. Mapping of one or more Case Types/Subtypes to a user or organization allows this user or organization to access cases that belong to the mapped Case Type/Šubtype. The selected jurisdictions are displayed in Case Types/Subtypes section after you save your selection. This is only applicable if your firm has implemented Enterprise Case Management. Correlation Rule Select the correlation rule from the drop-down list. Mapping of one or more correlation rules allows the user to view the correlations generated based on the mapped correlation. The selected jurisdictions are displayed in correlation section after you save your selection.
- Case Supervisor

**6.** Click **Save**. The following confirmation message displays: *Would you like to save this action?* 

- **7.** Click **OK**. The following confirmation message displays: *The update operation successful.*
- 8. Click OK. The updated *Security Attribute* page is displayed.

# **Removing Security Attributes**

This section allows you to delete the mapped security with Users.

To remove security attributes, follow these steps:

- **1.** Navigate to the *Security Attributes* page.
- **2.** Select one or more check boxes in the respective security attributes such as Business Domain, Jurisdictions, and so on.
- **3.** Click Remove. The following confirmation message displays: *Are you sure you want to delete this records?*
- 4. Click **OK**. The selected record is deleted from the list.
- 5. Click Save. The changes are updated.

# **Managing Administration for Real Time Fraud**

This chapter provides information about administrator tasks required to set up Real Time Fraud component. This section includes the following:

- Operating RTFraud Service
- Manage RT Fraud Scenarios/Rules

## **Operating RTFraud Service**

This section explains about RTFraud Service

- RTFraud Service Request
- RTFraud Service Response

#### **RTFraud Service Request**

The client must provide input to the RTFraud service by posting relevant attributes into the IPE REST Service using the following URL:

<WEB\_PROTOCOL>://<WEB\_IP>:<WEB\_PORT>/RTFRAUD/service/json/score

The attributes must be in JSON format. For sample JSON input, see Appendix A, "Sample JSON"

Following is the structure of the RTFraud message attributes:

Table 3–1 RTFraud Message Attributes

| Message Attributes | Description                                                          |
|--------------------|----------------------------------------------------------------------|
| type               | Indicates the business name of activity in Real Time Fraud.          |
|                    | Indicates the Inline Processing Segment Code for Real Time<br>Fraud. |
| appID              | Indicates the application ID for Real Time Fraud.                    |

Following is the structure of the RTFraud request attributes:

Table 3–2 RTFraud Request Attributes

| Request Attributes | Description                                                                                                    |
|--------------------|----------------------------------------------------------------------------------------------------|
|                    | Indicates the latitude unit that represent geographic coordinates of the location from where the transaction is initiated.  |
| _                  | Indicates the longitude unit that represent geographic coordinates of the location from where the transaction is initiated. |

| Request Attributes                       | Description                                                                                                    |
|------------------------------------------|----------------------------------------------------------------------------------------------------|
| To Latitude                              | Indicates the latitude unit that represent geographic coordinates of the location where the transaction ends.  |
| To Longitude                             | Indicates the longitude unit that represent geographic coordinates of the location where the transaction ends. |
| Authentication Mode                      | Indicates the authentication mode used for the transaction.                                                    |
| Browse Type                              | Indicates the type of browser used for the transaction. For example Internet Explorer, Safari.                 |
| Current Date                             | Indicates the date when the transaction is initiated.                                                          |
| Customer Source UniqueID                 | Indicates if the bank wants to supply the Customer Source<br>Unique ID.                                        |
| IP GEO Domain                            | Indicates the domain name associated with the IP used for the transaction.                                     |
| IP Address                               | Indicates the IP address used for the transaction.                                                             |
| IP Address City                          | Indicates the city associated with the IP address used for the transaction.                                    |
| IP Address Country                       | Indicates the country associated with the IP address used for the transaction.                                 |
| IP GEO ISP                               | Indicates the GEO ISP used for the transaction.                                                                |
| IP Organisation Name                     | Indicates the organization name associated with the IP address used for the transaction.                       |
| IP Address State                         | Indicates the state associated with the IP address used for the transaction.                                   |
| IP GEO Autonomous<br>System Number       | Indicates the GEO autonomous system number associated with the IP address used for the transaction.            |
| IP GEO Autonomous<br>System Organization | Indicates the GEO autonomous system organization associated with the IP used for the transaction.              |
| IP GEO Is Anonymous<br>Proxy             | Indicates the GEO anonymous proxy associated with the IP used for the transaction.                             |
| IP GEO User Type                         | Indicates the GEO user type associated with the IP used for the transaction.                                   |
| OS Type                                  | Indicates the operating system type used for the transaction.                                                  |
| Referrer Site                            | Indicates the referrer site used for the transaction.                                                          |
| Session ID                               | Indicates the session ID of the transaction.                                                                   |
| Source System Code                       | Indicates the source system code of the transaction.                                                           |
| Time                                     | Indicates the session timestamp of the transaction.                                                            |
| User Agent                               | Indicates the user agent of the transaction.                                                                   |
| Web Session Value                        | Indicates the web session value of the transaction.                                                            |
| Login Time Session                       | Indicates the time when the user logged in to initiate the transaction.                                        |
| Session Number                           | Indicates the session number of the transaction.                                                               |
| Channel Info                             | Indicates the channel name or channel number of the transaction.                                               |
| Payment Type                             | Indicates the payment type used for the transaction. For example, Wire, ACH, INSTANT etc.                      |

Table 3–2 RTFraud Request Attributes

| Request Attributes                 | Description                                                                                              |
|------------------------------------|----------------------------------------------------------------------------------------------------|
| Transaction Type Code              | Indicates the transaction type code. The values are payment request, return request, and refund request. |
| ACH Batch ID                       | Indicates the Batch ID number if ACH payment type is used for the transaction.                           |
| Reoccurring Flag                   | Indicates if the transaction is recurring in nature.                                                     |
| Message Type                       | Indicates the message type in the transaction.                                                           |
| Message Direction                  | Indicates the direction of the message in the transaction. The values are Inbound and Outbound.          |
| Payment International Flag         | Indicates if the transaction is for international payments.                                              |
| Credit/Debit Code                  | Indicates if the transaction is credit or debit.                                                         |
| Transaction unique SIQ ID          | Indicates the unique transaction SIQ ID supplied by banks.                                               |
| Message Reference                  | Indicates the message reference which is unique for each transaction.                                    |
| Sender                             | Indicates the BIC (Bank Identifier Code) of the sender in a transaction.                                 |
| Receiver                           | Indicates the BIC (Bank Identifier Code) of the receiver in a transaction.                               |
| Debited Branch                     | Indicates the branch code of the bank where amount is debited<br>in the transaction.                     |
| Credited Branch                    | Indicates the branch code of the bank where amount is credited<br>in the transaction.                    |
| Transaction Currency               | Indicates the currency in which the transaction is performed.                                            |
| Transaction Amount                 | Indicates the transaction amount.                                                                        |
| Transaction Original<br>Currency   | Indicates the original currency in which a transaction is initiated                                      |
| Transaction Original<br>Amount     | Indicates the original amount in which a transaction is initiated.                                       |
| Payment Value Date                 | Indicates the date on which the actual value of the transaction amount is determined.                    |
| Originator Party<br>AccountID/IBAN | Indicates the Account ID or IBAN (International Bank Account Number) of the originator party.            |
| Originator Party Name              | Indicates the originators party name.                                                                    |
| Originator Party BIC               | Indicates the BIC (Bank Identifier Code) of the originator party.                                        |
| Originator Party<br>Countrycode    | Indicates the country code of the originator party.                                                      |
| Originator Party Identifier        | Indicates the identifier of the originator party.                                                        |
| Counterparty<br>AccountID/IBAN     | Indicates the Account ID or IBAN (International Bank Account Number) of the counter party.               |
| Counterparty Name                  | Indicates the counter party name.                                                                        |
| Counterparty BIC                   | Indicates the BIC (Bank Identifier Code) of the counter party.                                           |
| Counterparty Country Code          | Indicates the country code of the counter party.                                                         |
| Counterparty Identifier            | Indicates the identifier of the counter party.                                                           |
| Involved Party 1 Type              | Indicates the type of any middleman involved in the transaction                                          |

 Table 3–2
 RTFraud Request Attributes

| Request Attributes                 | Description                                                                                                    |
|------------------------------------|----------------------------------------------------------------------------------------------------|
| Involved Party 1<br>AccountID/IBAN | Indicates the Account ID or IBAN (International Bank Account Number) of the middleman involved in the transaction.                                                                                                    |
| Involved Party 1 Name              | Indicates the name of the middleman involved in the transaction.                                                                                                    |
| Involved Party 1 BIC               | Indicates the BIC (Bank Identifier Code) of the middleman involved in the transaction.                                                                                                    |
| Involved Party 1 Country<br>Code   | Indicates the country code of the middleman involved in the transaction.                                                                                                    |
| Involved Party 1 Identifier        | Indicates the identifier of the middleman involved in the transaction.                                                                                                    |
| Source Country                     | Indicates the source country in the transaction.                                                                                                    |
| Destination Country                | Indicates the destination country in the transaction.                                                                                                    |
| Payment Information                | Indicates the payment information of the transaction.                                                                                                    |
| Details of Charges                 | Indicates the details of any charges applied on the transaction.                                                                                                    |
| Transaction Date Start             | Indicates the receiving date and time of the transaction in the source system.                                                                                                    |
| Transaction Date End               | Indicates the end date and time of the transaction in the source<br>system until it is analyzed in IPE. After the end date, the source<br>system automatically rejects the transaction. If the transaction is<br>scheduled for the next day, the difference between Transaction<br>Start Date and Transaction End Date are several hours. |

Table 3–2 RTFraud Request Attributes

### **RTFraud Service Response**

Any input given to the RTFraud service will have a response or feedback message. The client must configure a REST Service feedback URL and expose that URL to RTFraud service in order to receive the response from RTFraud service.

You must configure the REST Service feedback URL in the action.json.response.url parameter in the <RTFraud.war Deployed Path>/RTFRAUD/conf/install.properties file and then restart the webserver for the configuration to take effect.

### Manage RT Fraud Scenarios/Rules

In Real Time Fraud, certain out of the box fraud scenarios or rules are configured in IPE. You can modify existing rules or create new rules in IPE as per customer requirement.

Below are the sample out of the box fraud risk rules configured for real-time delectation:

| Fraud Scenarios/Rules                                         | Description                                                                                                    |
|---------------------------------------------------------------|----------------------------------------------------------------------------------------------------|
| Cross Border Transaction                                      | This risk rule is used to assign risk score when source country and destination country are different in a transaction.                                                                                               |
| First Transaction to a new<br>Beneficiary & AMT><br>Threshold | This risk rule is used when a customer initiates a transaction to a<br>new beneficiary for the first time. This rule checks first time<br>transaction along with amount threshold and then assigns the<br>risk score. |

Table 3–3 Fraud Risk Rules

| Fraud Scenarios/Rules                                                 | Description                                                                                                    |
|-----------------------------------------------------------------------|----------------------------------------------------------------------------------------------------|
| Largest Transaction for the<br>Customer                               | This risk rule is used to assign risk score when a customer<br>initiates a transaction with largest amount. Current transaction<br>amount is compared with the average of last 10 transactions<br>multiplied by 1.3.                     |
| Multiple Transactions from<br>the Same IP and different<br>Account    | This risk rule is used to assign risk score when a customer<br>initiates multiple transactions from same IP but from different<br>customer accounts within a lookback period of 30 minutes. The<br>lookback period is configurable.      |
| Multiple Transactions from<br>the multiple IP for the same<br>Account | This risk rule is used to assign risk score when a customer<br>initiates multiple transactions from multiple IPs and from<br>different customer accounts within a lookback period of 30<br>minutes. The lookback period is configurable. |
| Transaction to a new<br>Beneficiary                                   | This risk rule is used to assign risk score when a new beneficiary is introduced for the financial institutions across customers.                                                                                                    |
| Transaction to suspicious<br>beneficiary and amount ><br>Threshold    | This risk rule is used to assign risk score when a transaction occurs with suspicious beneficiary with exceeding amount threshold. This risk rule is based on exclude list.                                                              |

Table 3–3 Fraud Risk Rules

### **Modify Fraud Rules**

You can modify existing fraud rules or create new rules in IPE as per requirement.

Perform the following to modify fraud rules:

- **1.** Navigate to the Inline Processing Home Page.
- 2. Click Evaluations. The Evaluations page is displayed.
- **3.** Add or modify the evaluation rules.

For more information, see Inline Processing Engine User Guide.

# **Managing Real Time Administration**

Real Time Administration enables you to configure SLA, set of rules, conditions, and time for SLA. SLA defines the cut-off time period from the moment when a payment is held by the Fraud application, within which the user is expected to take necessary action.

Whenever a transaction satisfies the rules configured for the SLA, the user is expected to take necessary action on that transaction within the specified cut-off time. If no action is taken, then the system automatically takes action on those transactions.

This section includes the following:

- Accessing Real Time Administration
- Configuring Real Time Administration

# Accessing Real Time Administration

To configure Real Time Administration, you must login to Fraud Enterprise Edition application as an Administrator.

1. Enter the OFSAA URL in your browser.

The OFSAA Login page is displayed.

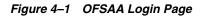

| ORACLE <sup>®</sup> Financial Services Analytical Applications                                    | ■ <u>About</u> |
|---------------------------------------------------------------------------------------------------|----------------|
|                                                                                                   |                |
|                                                                                                   |                |
|                                                                                                   |                |
|                                                                                                   |                |
|                                                                                                   |                |
| Language US-English 🗸                                                                             |                |
| User ID                                                                                           |                |
| Password                                                                                          |                |
| Version 8.0.6.0.0<br>Copyright © 1993, 2018 Oracle and/or its affiliates. All rights<br>reserved. |                |
|                                                                                                   |                |

- **2.** Select the Language.
- 3. Enter your User ID and Password.

Note: Ensure to login as an Administrator.

4. Click Login.

The **Applications** page is displayed.

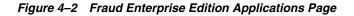

|              |                                                                                               | 🜐 🕜 US-English 🔻 FRADMIN 🔻 🔯 🗛 |
|--------------|-----------------------------------------------------------------------------------------------|--------------------------------|
| APPLICATIONS | Financial Services Fraud<br>Enterprise Edition<br>Application for Fraud Enterprise<br>Edition |                                |
|              | Edition                                                                                       |                                |

5. Click Financial Services Fraud Enterprise Edition from the Tiles menu.

The Financial Services Fraud Enterprise Edition Home page is displayed with the navigation list to the left.

#### Figure 4–3 Fraud Enterprise Edition Home Page

| 🖀 Home                                        | $\equiv$ | ORACLE <sup>®</sup> Financial Services Fraud Enterprise Edition |
|-----------------------------------------------|----------|-----------------------------------------------------------------|
| Navigation List                               |          |                                                                 |
| Real Time Transactions                        |          |                                                                 |
| 🗭 Real Time Administration                    |          |                                                                 |
| Processing Modelling Framework                |          |                                                                 |
| 🛱 Operations >                                |          |                                                                 |
| Financial Services Inline Processing Engine > |          |                                                                 |
|                                               |          |                                                                 |

6. Click Real Time Administration in the Navigation List.

The Real Time Administration page is displayed.

### **Configuring Real Time Administration**

In Real Time Administration page, you can configure SLA by creating new rules and new conditions for each rule, configuring SLA cut-off time and priority for each rule, enabling the SLA, and so on.

Perform the following to configure SLA:

- **1.** Navigate to the Real time Administration page.
- 2. Click Create New Rule.

The **Create New Rule** section expands and displays the fields required to create a new rule.

3. Enter the following details in the **Create New Rule** section:

Table 4–1 Create New Rule

| Field     | Description                                 |
|-----------|---------------------------------------------|
| Rule ID   | Indicates the Rule ID.                      |
| Rule Name | Indicates the rule name.                    |
| Priority  | Indicates the priority given for a rule.    |
| Actions   | Indicates the action configured for a rule. |

4. Click Create New Condition in the Create New Rule section.

The **Create New Condition** section expands and displays the fields required to create a new condition.

5. Enter the following details in the **Create New Condition** section:

Table 4–2 Create New Condition

| Field      | Description                                                             |
|------------|-------------------------------------------------------------------------|
|            | Select the attribute name for which you want to create a new condition. |
| Comparator | Select the comparator.                                                  |
| Value      | Enter a value for the condition.                                        |

6. Click Save.

The new rule is created with the added conditions and displayed in the **Configuration** section.

7. Click Configuration.

The Configuration section expands.

**8.** Turn on the **Enable** button to enable the SLA.

**Note:** You can also enable individual rule by turning on the **Enable** button corresponding to each rule in the **Configurations** section.

- **9.** Enter a cut-off time period in **SLA(minutes)** field.
- 10. Click Save.

The SLA is configured for the Real Time Fraud.

# A Sample JSON

```
The JSON input data must be in the following format:
{
  "type": "FCC_FR_TRANSACTIONS",
  "domain": "PFR",
  "appId": "OFS_FRAUD_EE",
  "runtype": 1,
  "runParam": 1,
  "attributes": {
    "To Latitude": "<Input_Value>",
    "From Latitude": "<Input_Value>",
    "From Longitude": "<Input_Value>",
    "To Longitude": "<Input_Value>",
    "Account Source UniqueID": "<Input Value>",
    "Authentication Mode": "<Input_Value>",
    "Browse Type": "<Input_Value>",
    "Current Date": "<Input_Value>",
    "Customer Source UniqueID": "<Input_Value>",
    "IP GEO Domain": "<Input_Value>",
    "IP Address": "<Input_Value>",
    "IP Address City": "<Input_Value>",
    "IP Address Country": "<Input_Value>",
    "IP GEO ISP": "<Input_Value>",
    "IP Organisation Name": "<Input_Value>",
    "IP Address State": "<Input Value>",
    "IP GEO Autonomous System Number": "<Input_Value>",
    "IP GEO Autonomous System Organization": "<Input_Value>",
    "IP GEO Is Anonymous Proxy": "<Input_Value>",
```

"IP GEO User Type": "<Input\_Value>", "OS Type": "<Input\_Value>", "Referrer Site": "<Input Value>", "Session ID": "<Input Value>", "Source System Code": "<Input\_Value>", "Time": "<Input\_Value>", "User Agent": "<Input\_Value>", "Web Session Value": "<Input\_Value>", "Login Time Session": "<Input\_Value>", "Session Number": "<Input\_Value>", "Channel Info": "<Input Value>", "Payment Type": "<Input\_Value>", "Transaction Type Code": "<Input\_Value>", "ACH Batch ID": "<Input Value>", "Reoccurring Flag": "<Input\_Value>", "Message Type": "<Input\_Value>", "Message Direction": "<Input\_Value>", "Payment International Flag": "<Input Value>", "Credit/Debit Code": "<Input\_Value>", "Transaction unique SIQ ID": "<Input Value>", "Message Reference": "<Input\_Value>", "Sender": "<Input\_Value>", "Receiver": "<Input\_Value>", "Debited Branch": "<Input\_Value>", "Credited Branch": "<Input Value>", "Transaction Currency": "<Input Value>", "Transaction Amount": "<Input\_Value>", "Transaction Original Currency": "<Input\_Value>", "Transaction Original Amount": "<Input\_Value>", "Payment Value Date": "<Input\_Value>", "Originator Party AccountID/IBAN": "<Input\_Value>", "Originator Party BIC": "<Input\_Value>", "Originator Party Countrycode": "<Input\_Value>", "Originator Party Identifier": "<Input\_Value>", "Originator Party Name": "<Input\_Value>", "Counterparty AccountID/IBAN": "<Input Value>", "Counterparty Name": "<Input\_Value>",

```
"Counterparty BIC": "<Input_Value>",
  "Counterparty Country Code": "<Input_Value>",
  "Counterparty Identifier": "<Input Value>",
  "Involved Party 1 Type": "<Input Value>",
  "Involved Party 1 AccountID/IBAN": "<Input_Value>",
  "Involved Party 1 Name": "<Input_Value>",
  "Involved Party 1 BIC": "<Input_Value>",
  "Involved Party 1 Country Code": "<Input_Value>",
  "Involved Party 1 Identifier": "<Input_Value>",
  "Involved Party 2 Type": "<Input_Value>",
  "Involved Party 2 AccountID/IBAN": "<Input_Value>",
  "Involved Party 2 Name": "<Input_Value>",
  "Involved Party 2 BIC": "<Input_Value>",
  "Involved Party 2 Country Code": "<Input Value>",
  "Involved Party 2 Identifier": "<Input_Value>",
  "Involved Party 3 Type": "<Input_Value>",
  "Involved Party 3 AccountID/IBAN": "<Input_Value>",
  "Involved Party 3 Name": "<Input_Value>",
  "Involved Party 3 BIC": "<Input_Value>",
  "Involved Party 3 Country Code": "<Input_Value>",
  "Involved Party 3 Identifier": "<Input_Value>",
  "Source Country": "<Input_Value>",
  "Destination Country": "<Input_Value>",
  "Payment Information": "<Input_Value>",
  "Details of Charges": "<Input_Value>",
  "Transaction Date Start": "<Input Value>",
  "Transaction Date End": "<Input_Value>"
},
"additionalParams": {}
```

}